# **Quick Reference Guide – mHealthSurvey (Sri Lanka)**

The mHealthSurvey mobile application version 1.2 is intended for collecting outpatient and inward patient temporal and spatial information: case date/time, hospital/clinic location, gender, age-group, disease, symptom, and signs. This data is then used by MOH and Regional Epidemiology Unit in realtime analysis for detecting outbreaks.

*Note :: Refer to your mobile phone user manual that you should have received to study the key pad functions, menus, and operating standard applications such as the Internet browser and setting the standard clock.*

## **Mobile Phone SPECIFICATIONS**

For the mHealthSurvey application to work on your phone, it must be Java enable and specifically contain the Java Specification Requirement (JSR) components: MIDP 2.0 (Mobile Independent Device Protocol) and CLDC 1.1 (Connection Language Device Control). The mHealthSurvey requires a minimum of 100 KB memory for the software and Record Management System (RMS).

#### **Enable INTERNET Access**

Contact your mobile service provider: Dialog Telekom, Mobitel, Etisalate, Hutch or other, and request that they enable GPRS services (Global Packet Radio Services). Make sure to ask them that they enable both Internet WAP (Wireless Application Protocol) and Data Packet Services.

## **INSTALL Software**

1. **DOWNLOAD ::** Find the Internet icon (or default WAP browser) on your mobile phone main menu, the icon typically looks like the one in Figure 1, then press OK phone-key to access the World Wide Web (WWW). Choose the function "*Goto URL*" or "*Go to Address*" and type<http://www.scdmc.lk/mhslk/>. This will take you to a web page that displays the software -.

Choose and click the hypertext link

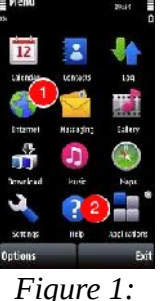

*Mobile phone*

mHealthSurvey.jar 10-May-2010 12:56 24K

*mHealthSurvey.jar*. The mobile phone will display a warning: "*Application is not from a trusted supplier. Continue anyways?*"Choose **YES**. Thereafter, the mobile phone will guide you through the installation process.

2. **START SOFTWARE** :: click on the icon labeled Applications. By default the mHealthSurvey will install in the "*Applications*" folder appearing as an icon; otherwise, navigate to the folder you chose to installed the software in. *menu*

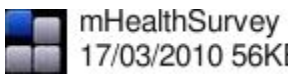

Click on the icon: mHealthSurvey. if application executes, then you will see 17/03/2010 56KB header displaying **Select one to** *launch*, press the mobile phone OK key to *launch* the m-Health Survey.

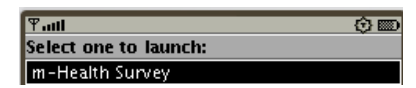

## **SETUP your profile and locations**

*Note :: All fields and functions labeled with (\*) are mandatory and they must be completed before proceeding with the next steps.*

## *Download List(\*) - update lookup values*

1. Scroll to Download List (\*) press OK phone-key to retrieve all up-todate look up values from the database. The mobile will ask "**Access Network?**", choose **YES**. Be patient for a few minutes, while "**Status: downloading …**"; once completed will display "**Successfully downloaded**"; at which point you can choose '**Dismiss**" or "**OK**", which will return you to the mHealthSurvey menu (Figure 2).

*Note :: You should execute step 1, at least, once a week to update your phone with the newest list of disease, symptoms, and signs.*

- 2. Scroll to Profile (\*) press OK phone-key to setup your personal profile. Once you click you will see a data entry form as in Figure 3.
- 3. Scroll Location (\*) press OK phone-key to download the names of hospital and clinic towns relevant to you. Once you click you will see a data entry form as in figure 4.

## *Profile (\*) - register single or multiple users*

- 1. enter your Health Ministry provided Health **ID:(\*)** in the first text box, then **Retype ID (\*)**, the same again in the second text box.
- 2. Give your **First Name (\*)** and **Last Name (\*)**. The Last Name is also considered your "*surname*" or "*family name*".
- 3. Scroll to the health worker **Type (\*)**, which is also regarded as the professional title or designation. Click Type to expand the dropdown list, scroll down to the appropriate title and click to choose that one. If your title or designation is not in the list, immediately inform the Support Staff (Table 1).

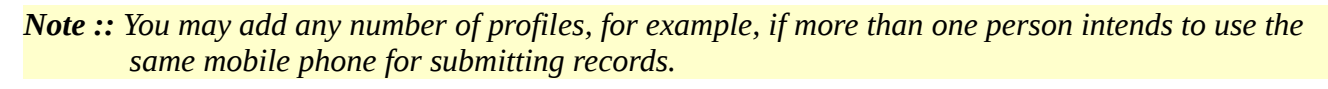

## *Locations (\*) - define the working area(s)*

- 1. Click on Location (\*) in mHealthSurvey menu (Figure 2), you will be presented with the screen in Figure 4. Navigate to and click on health location **Type:(\*)**, which will display the list of health location types: . District, MOH, National, Province, Region, and village. Scroll down to the value then click OK key on your mobile phone to accept that value
- 2. Type in the **Area Name:(\*)**; for example, if selected *PHI* as the health location type and are referring to the *Wariyapola PHI* area, then type "*wariyapola-phi*". If you selected *District* as the health location type and are referring to the *Kurunegala* District, then type

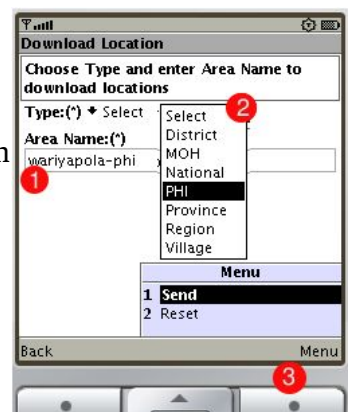

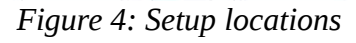

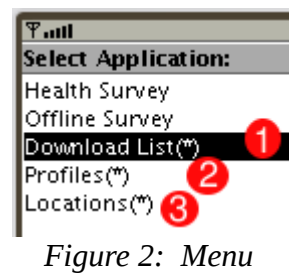

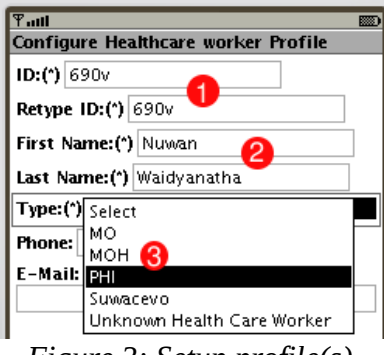

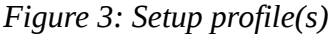

"*kurunegala-district*" to retrieve all towns and villages belonging to that district.

3. Press the SELECT phone-key to pop-up the function menu to display the two options: *Send* – to send your request to the server to receive the locations or *Reset* – to clear all values you entered and to start again.

*Note :: to change the list of locations follow steps 1 – 3 above in section heading: Locations(\*), which will replace the old list with the new list of locations.*

## **SUBMIT outpatient and inward records**

#### *Health Survey Screen 1: Patient demographics*

Click on **Health Survey** in mHealthSurvey menu (Figure 2). You will be be presented with the first screen of the Health Survey (Figure 5).

1. The **Date** and **Time** will be automatically set to the current date and time as set on your mobile phone standard clock.

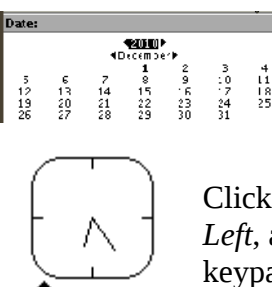

06:24 AM▶

Click on **Date** to change it, then use the *Up*, *Down*, *Left*, and *Right* navigation keys on your phone keypad to change the date on the calendar.

Click on **Time** to change it, then use the *Up*, *Down*, *Left*, and *Right* navigation keys on your phone keypad to change the time on the clock.

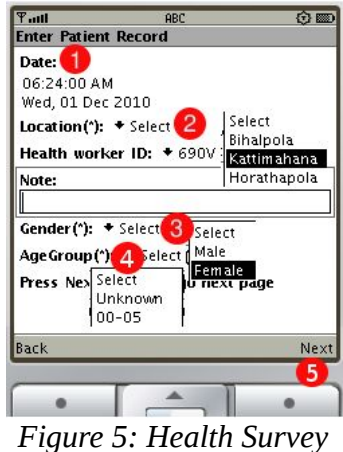

*screen 1*

*Note :: This date and time represents the patient visitation date and time. If you are not entering the data in real time then you should change the date and time to reflect the actual patient visited date and time, which otherwise, will affect the detection analysis.*

- 2. Scroll down to **Locations:(\*),** then press the OK phone-key to expand the drop-down list. Scroll down to the desired value: *Bihalpola, Kattimahana, Horathapola, …* and click OK phone-key to accept the value.
- 3. Scroll down to **Gender:(\*),** then press the OK phone-key to expand the drop-down list. Scroll down to desired value: *Male*, *Female*, *Unknown* and click OK phone-key to accept the value.
- 4. Scroll down to **Age Group:(\*),** then press the OK phone-key to expand the drop-down list. Scroll down to desired value: 00-05*, 06-15, 15-19, ...* and click OK phone-key to accept the value.
- 5. Press the SELECT phone-key to go to the next screen (Figure 6).

#### *Health Survey Screen 2: Patient disease/syndrome*

1. **Disease -** There are three options for submitting the Disease information:

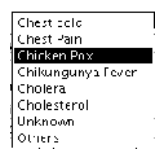

*Confirmed diagnosis*: If the patient was diagnosed with a disease, enter the first few characters of the disease name (e.g. disease is "chicken pox" then type ch). Scroll down to the **Disease**, press OK phone-key to expand the drop-down list, scroll down the list then press OK phone-key to choose the desired value.

#### **Unknown** ∥Others

*Other confirmed diagnosis:* If the patient diagnosis is confirmed but the disease is not in the list, then type the complete disease name in the Search Disease:

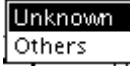

diarrhea

dizziness

difficulty in breathing difficulty in swallowing

*Unknown diagnosis*: If the patient was not diagnosed and only the symptoms and signs are known, then do not enter anything in the **Search Disease:** text box, simply scroll down to the **Disease:** and choose the value *Unknown*.

2. **Search Symptoms (\*)** - the symptoms field is mandatory and must be filled. In the case of a "*confirmed diagnosis"*, when a disease is selected the symptoms field will automatically fill with values.

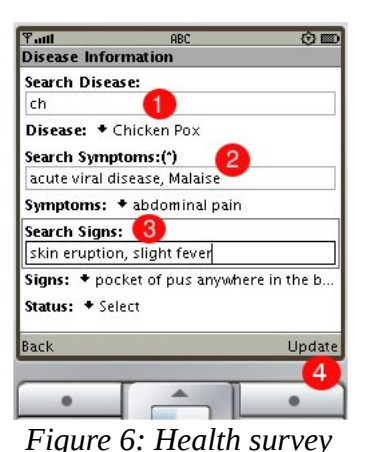

*screen 2*

**Remove** those symptoms that do not apply to the specific case using the standard DELETE or BACK phone-keypad.

**Add** those symptoms that are not in the list by first, typing a *comma*  $\left( \right)$ , to separate the word $(s)$ , then start typing the first few characters of the symptom name. Thereafter, all symptoms starting with those characters will appear in the drop-down list. Scroll down to the desired value and press OK phone-keypad to select

that value. It will then appear in the symptoms list box. To add another follow the same step by separating the words with a comma.

For "*unknown diagnosis"* or "*other confirmed diagnosis" to A***dd** the set of symptoms follow the same instructions above.

- 3. **Search Signs** signs are not mandatory but are recommended for accurate syndromic surveillance. The procedure for removing or adding symptoms are same as that for symptoms.
- 4. **Update** press the SELECT phone-keypad to submit the record to the database.

## **OFFLINE Survey**

If the Internet connectivity is poor, then the health survey record will be stored in the mobile phone's internal memory. After you regain connectivity, press the Offline Survey function (Figure 2) to submit all stored records to the database.

## **SUPPORT Services**

If you have any trouble with setting up the phone, installing the software, submitting records, or understanding any of the operational instruction, please contact the personnel below.

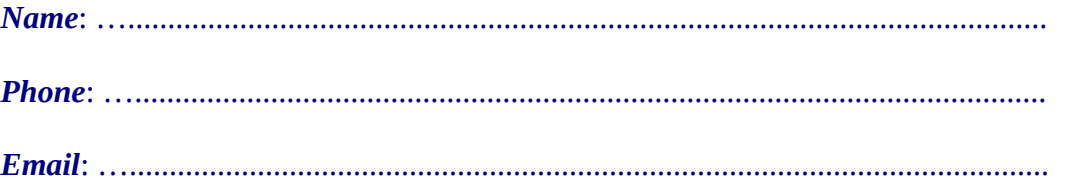